## **Registrierung für Eltern (Webuntis)**

Die Registrierung muss am PC erfolgen.

1. Startseite der Schule von webuntis aufrufen

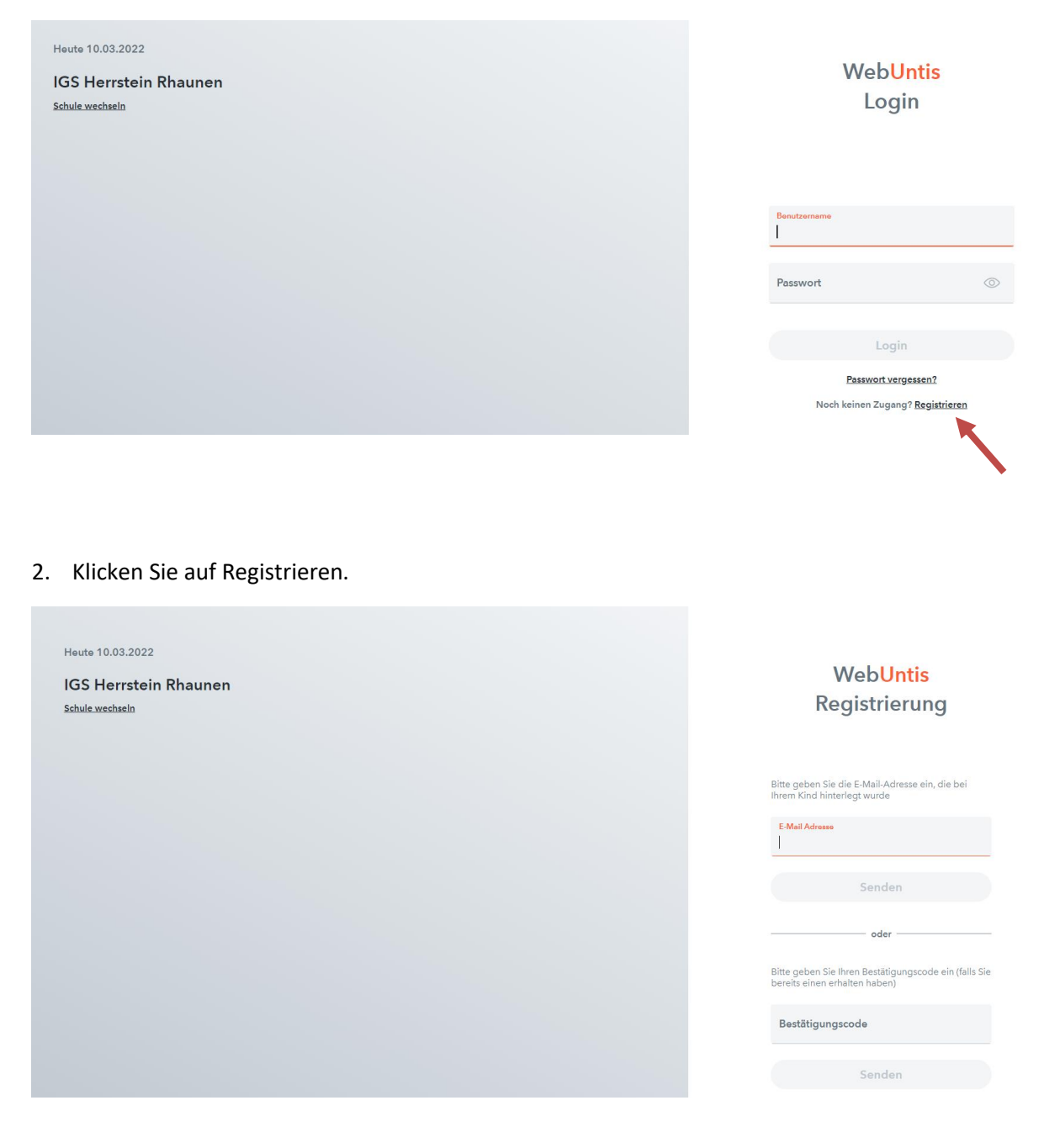

3. Geben Sie die in der Schule hinterlegte E-Mail-Adresse ein und klicken Sie auf Senden.

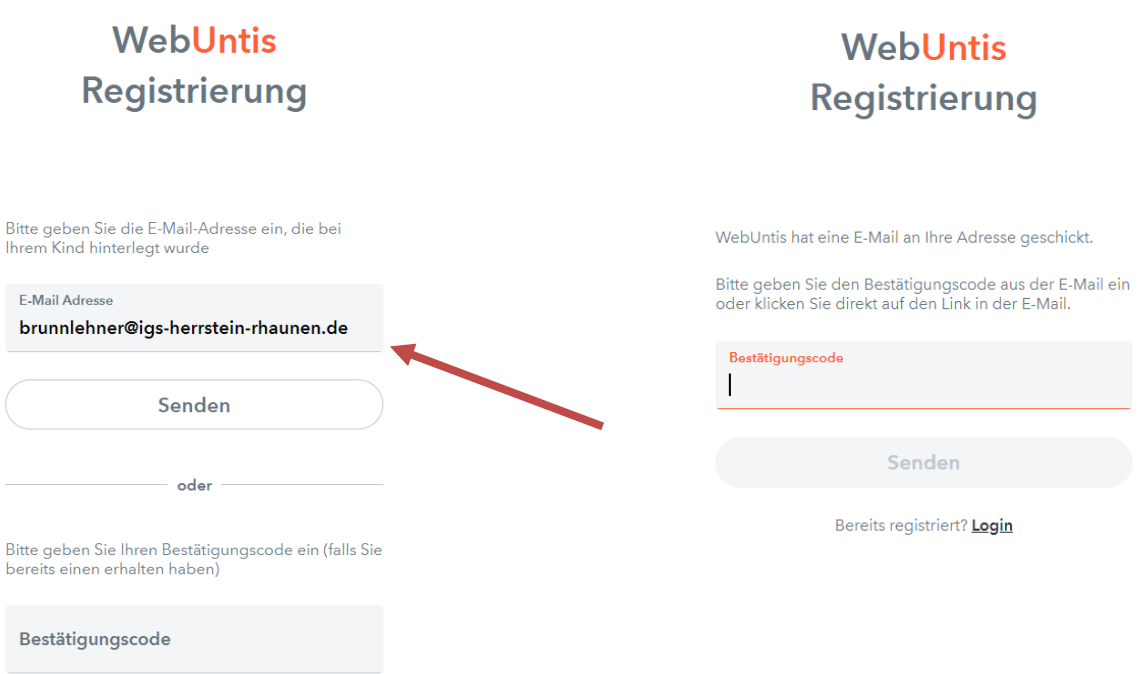

- 4. Sie erhalten auf die E-Mail-Adresse eine Nachricht mit dem Link zur Registrierung. Das kann einige Minuten dauern.
- 5. Rufen Sie die entsprechende E-Mail auf und klicken Sie auf den Link/oder kopieren enthaltenen Code, um ihn einzufügen. (sofern Sie die Registrierungsseite von Webuntis weiterhin geöffnet haben.)

## [WebUntis] Registrierung

WebUntis <system@webuntis.com> Gesendet: Do 10.03.2022 14:21 Stephanie Brunnlehner An:

Klicken Sie auf folgenden Link, um die Registrierung abzuschließen oder geben Sie den Bestätigungscode in WebUntis ein:

https://asopo.webuntis.com/WebUntis/?school=IGS+Herrstein-Rhaunen#basic/userRegistration? token=ed699c4b0981e0b863b31778e53f58

Ihr Bestätigungscode lautet:

ed699c4b0981e0b863b31778e53f58

Dieses E-Mail wurde automatisch generiert. Bitte antworten Sie nicht darauf.

6. Über den Link werden Sie wieder auf die Startseite geleitet und werden gebeten, ein eigenes Passwort festzulegen.

## **WebUntis Registrierung**

Ihre E-Mail Adresse wurde bei folgenden Schüler\*innen gefunden:

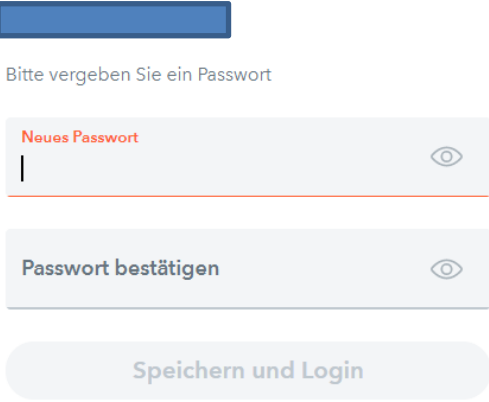

7. Setzen Sie ein eigenes Passwort. Klicken Sie auf "Speichern und Login".

## **WebUntis** Registrierung

Ihre E-Mail Adresse wurde bei folgenden Schüler\*innen gefunden: Bitte vergeben Sie ein Passwort Neues Passwort  $\circledcirc$ ........... Passwort bestätigen  $\circledcirc$ ........... Speichern und Login

Damit ist die Registrierung abgeschlossen.

8. Sie werden zurück auf die Startseite geleitet.

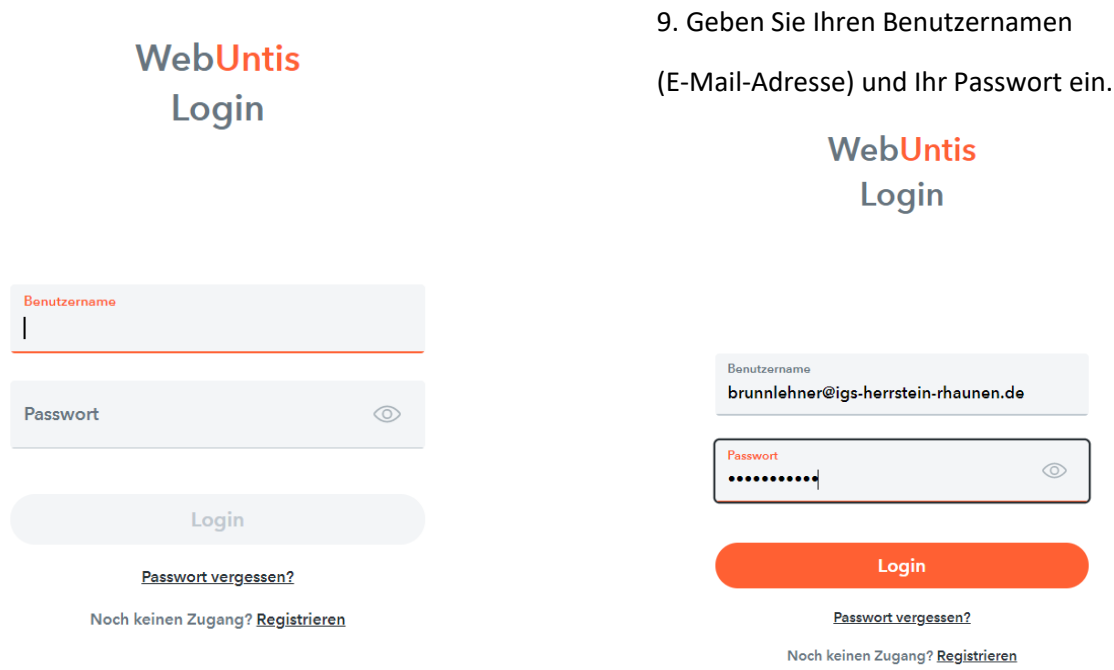

9. Sie sind nun angemeldet und können über alle freigeschalteten Funktionen verfügen.

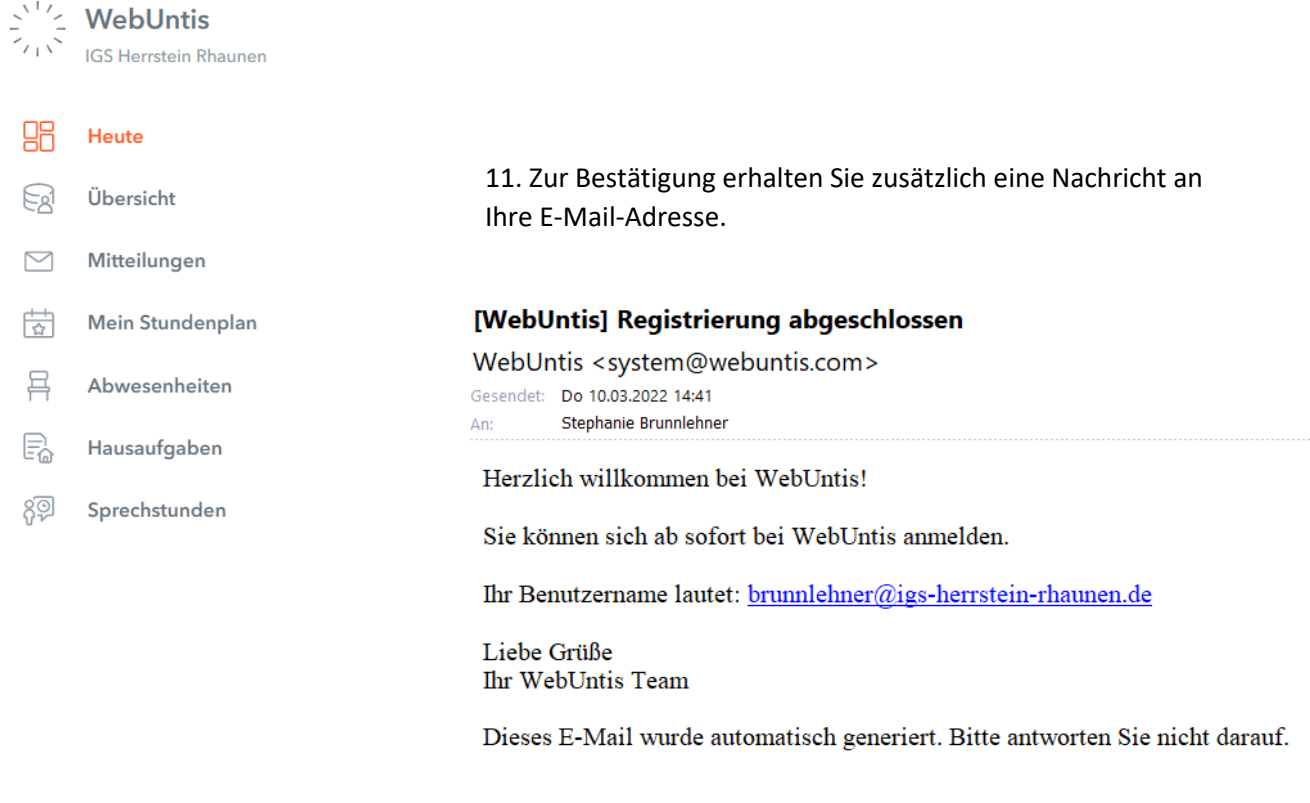

**brunnlehner@igs-herrstei**<br>Erziehungsberechtigte\*r

 $\qquad \qquad =$ 

 $\bigoplus$ Abmelden